## Adobe Acrobat Pro DC (Mac)

## Before proceeding with the installation, it is recommended to:

- Uninstall previous versions of Adobe Acrobat Pro to avoid installation conflicts
- Close any Office suite software (Outlook, Word, etc.) and internet browser
- 1. Click on the installer file you downloaded from the MyConcordia Portal > Software and Applications > Adobe Software

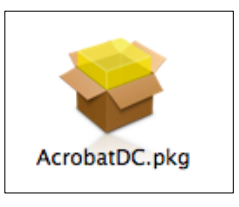

2. The installation wizard will guide you through the installation

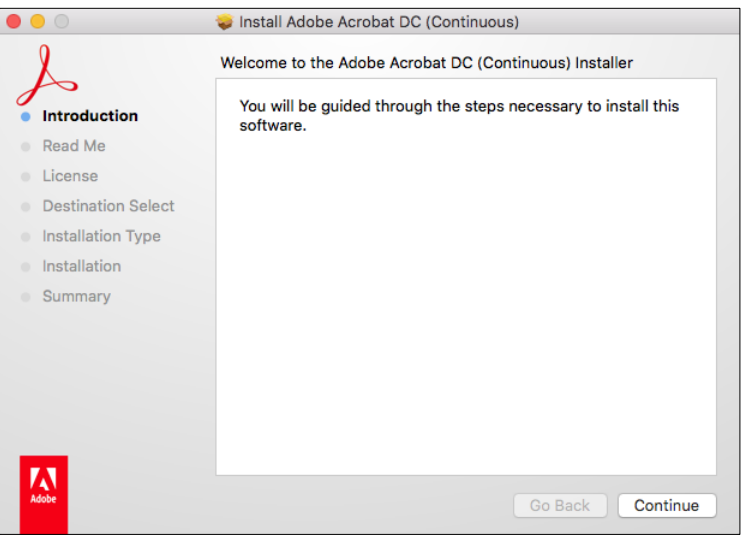

3. Select 'Use Trial or Subscription or Named user license' and click 'Continue'

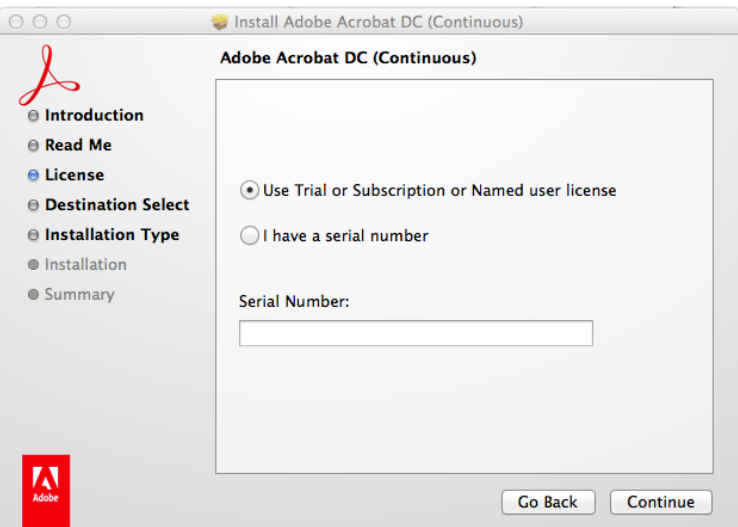

4. Proceed through the installation wizard until you see **The Installation was successful.** Click Close to proceed.

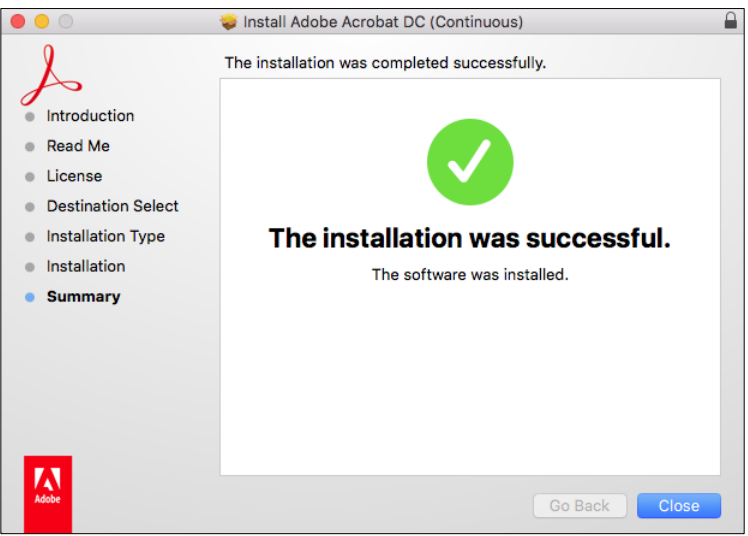

5. Click on the Finder

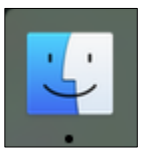

6. Select Applications and click on the Adobe Acrobat DC folder

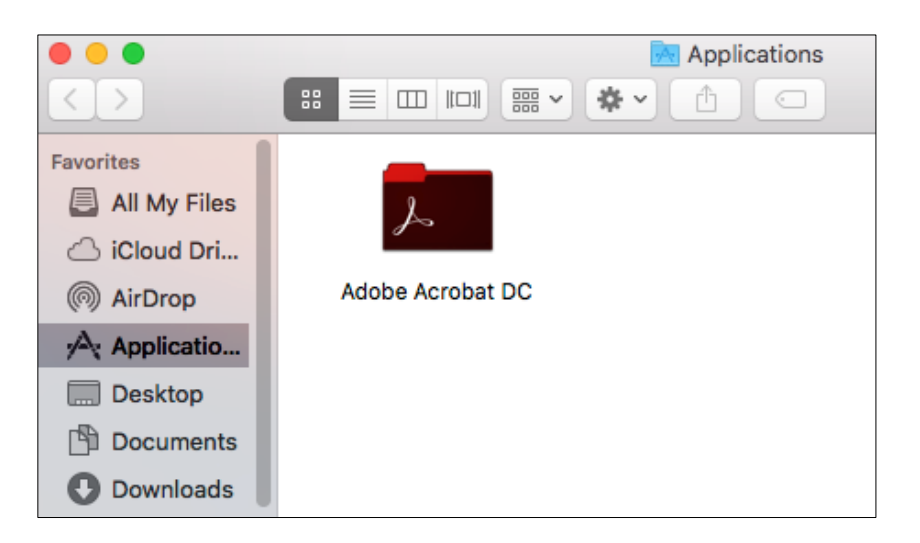

7. Click on 'Sign In Now'

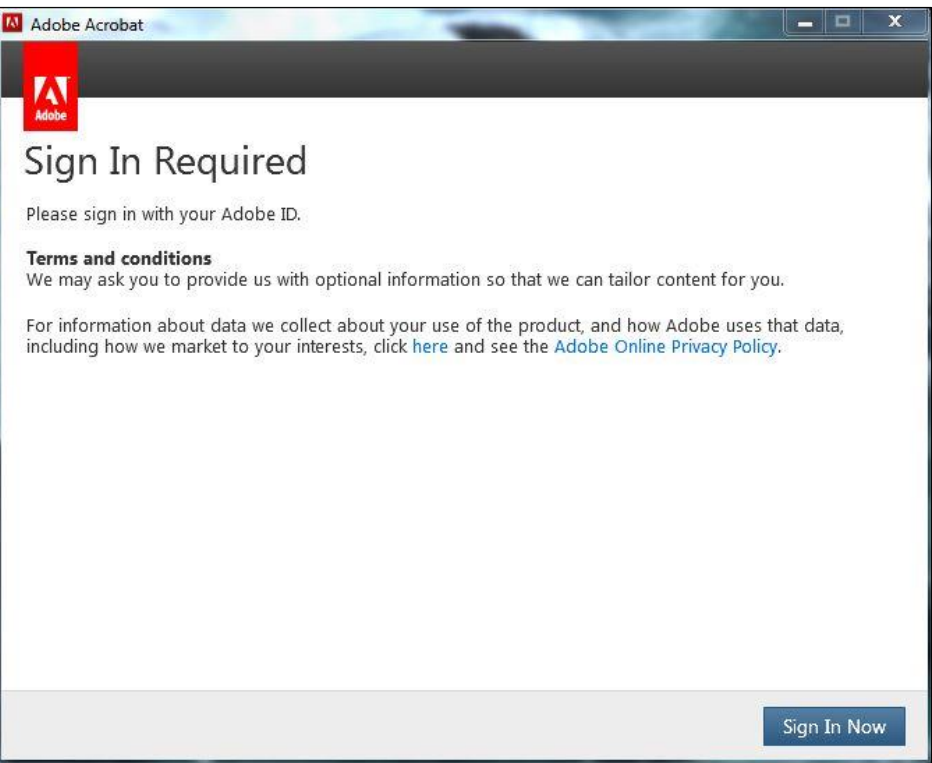

8. Enter your MyConcordia portal netname as **netname@staff.concordia.ca** click on 'SIGN IN'

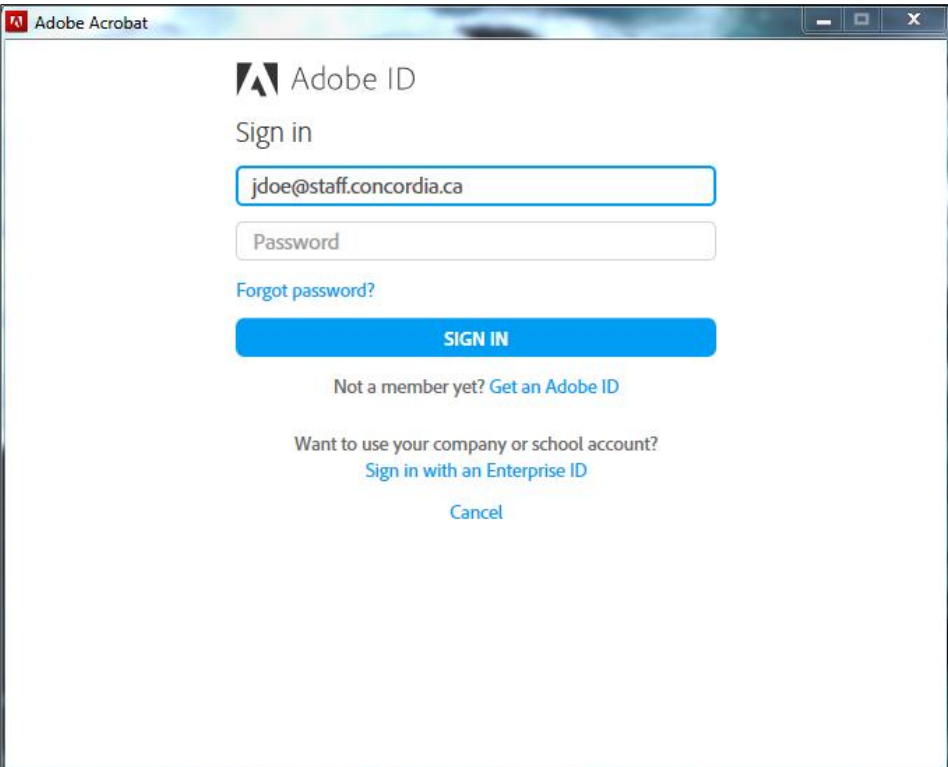

9. You will be redirected automatically to a separate Sign In page

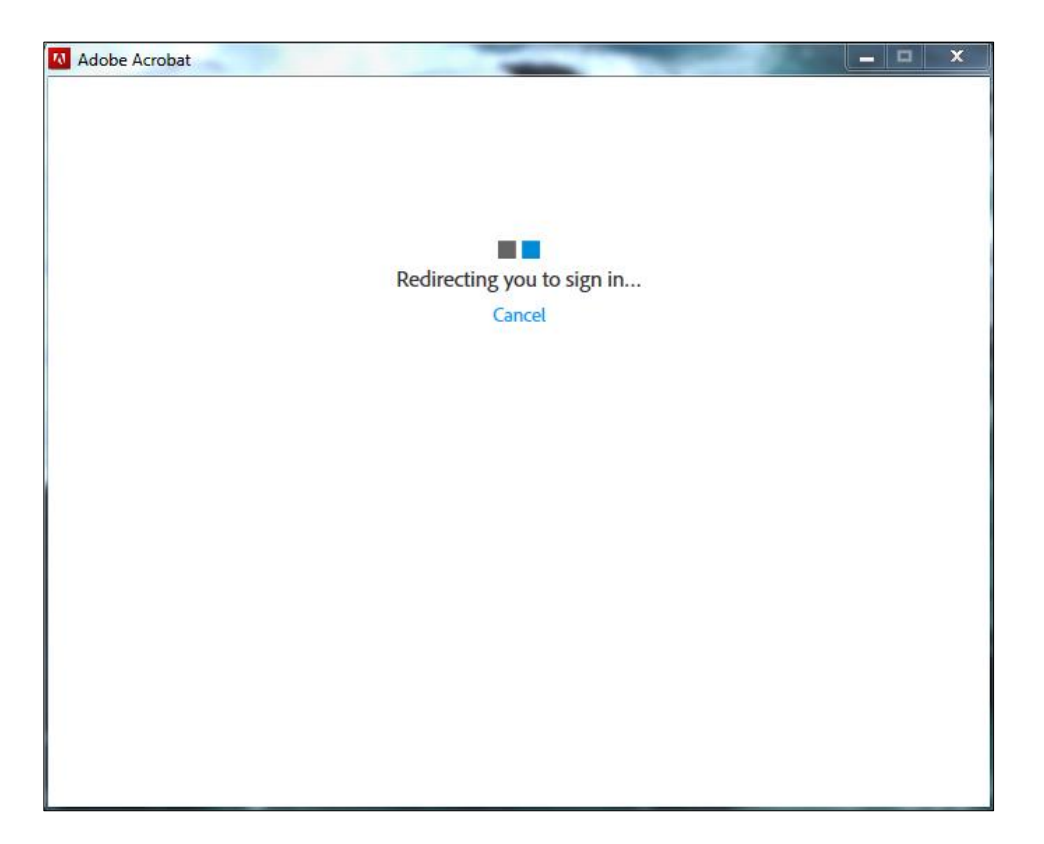

10. Enter your MyConcordia portal netname and password for the User name and password and click on 'Sign In'.

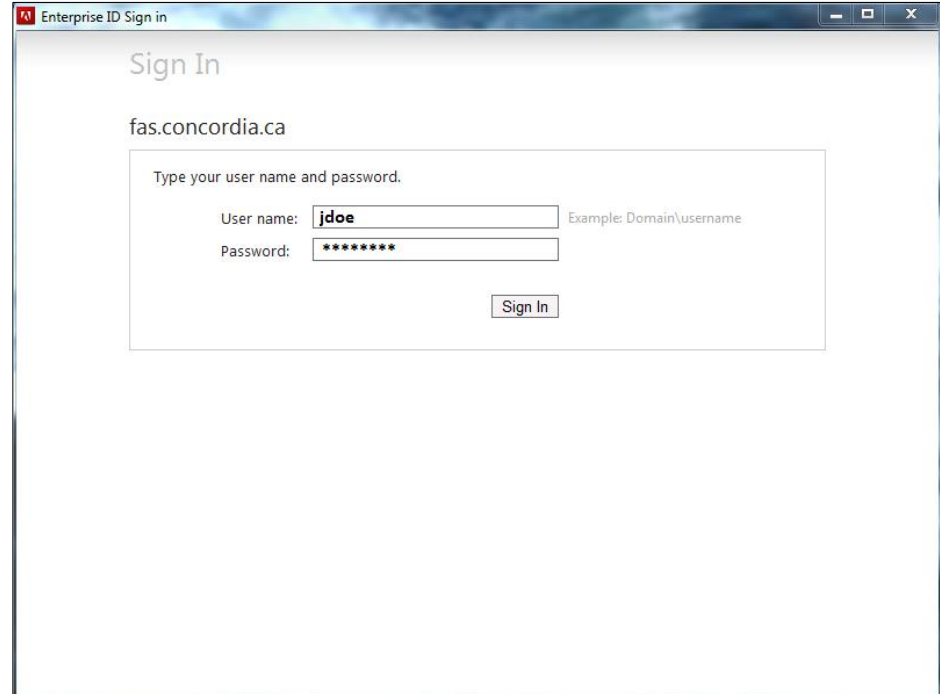

11. Agree to the Adobe Software License Agreement and click on 'Accept'

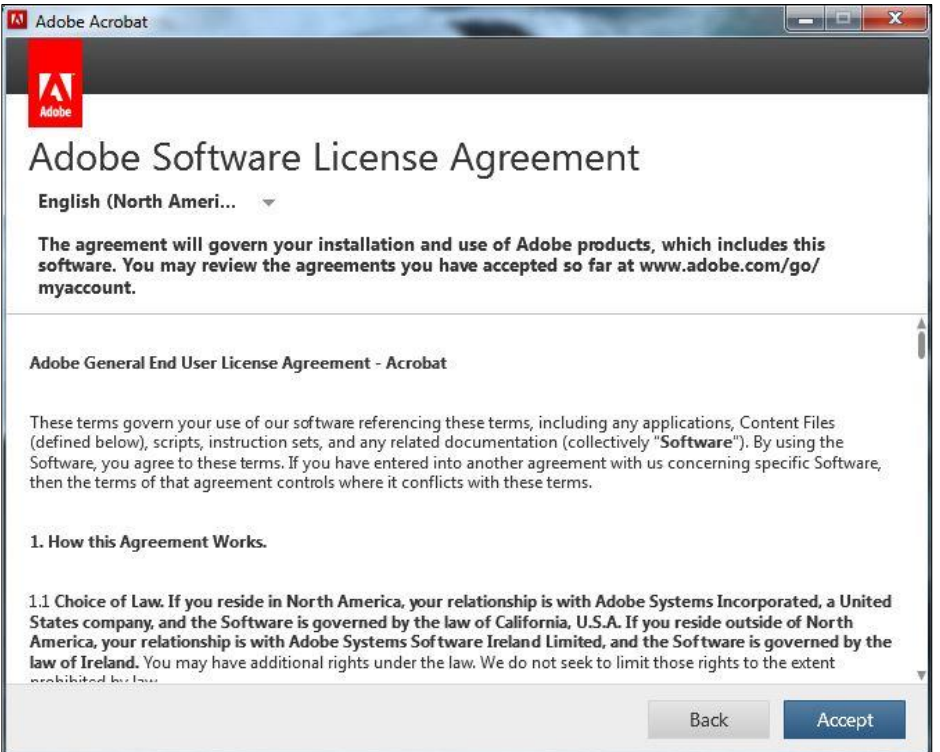

12. Click 'Continue' to finish the installation.

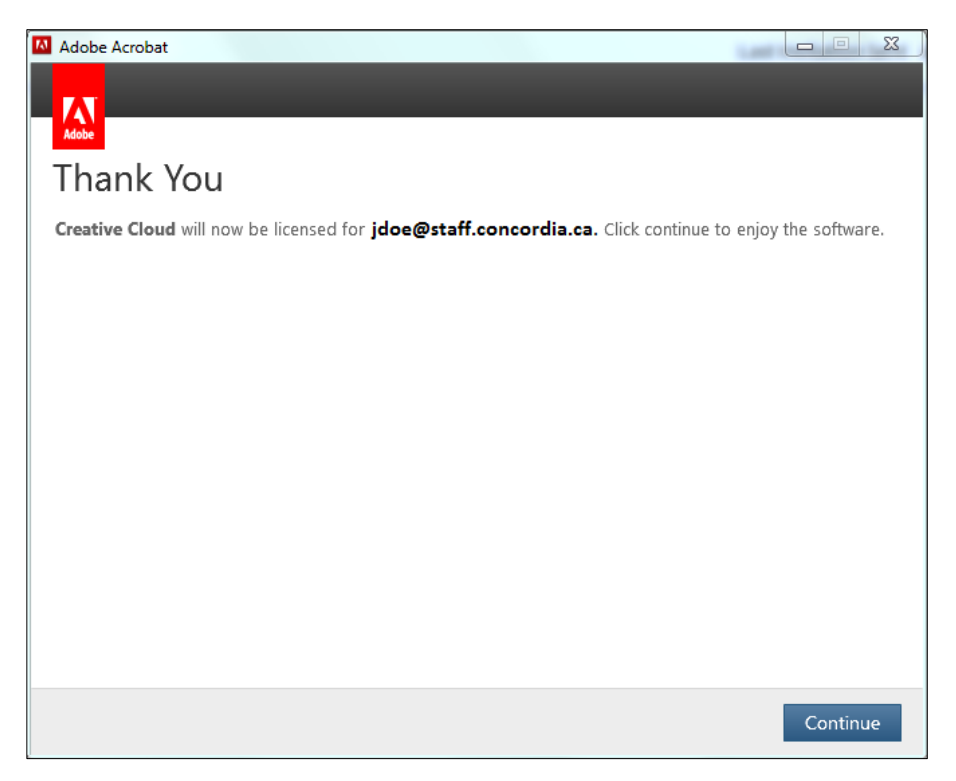

13. You are now ready to use Adobe Acrobat Pro DC.

Click on the program icon in the dock or in the Applications folder to launch the program.

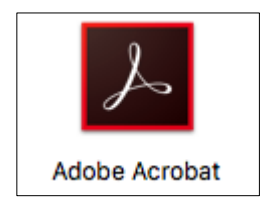